## 高等学校等就学支援金オンライン申請システム e-Shien 申請者向け利用マニュアル

③ 継続届出編

毎年7月頃に、「継続意向登録」「収入状況届出」を行うための専用マニュアルです。

2022年4月 文部科学省

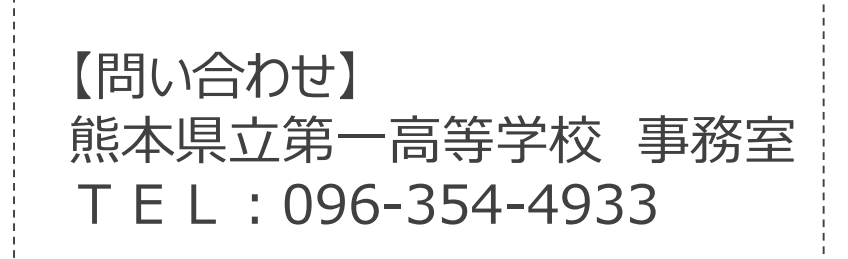

# 目次

▶ このマニュアルでは、高等学校等就学支援金(以下、就学支援金)に 関する手続を、生徒がe-Shienで行うための手順について説明します。

マニュアルは次の4つに分かれており、本書は**「③継続届出編」**です。

- ① 共通編
	- ・・・e-Shienの概要や操作方法を説明します。
- ② 新規申請編
	- ・・・「意向登録」「受給資格認定申請」について説明します。 入学・転入時や、新たに就学支援金の申請を行う際に参照してください。
- ③ 継続届出編
	- ・・・「継続意向登録」「収入状況届出」について説明します。 毎年7月頃、就学支援金の継続に関する手続を行う際に参照してください。
- ④ 変更手続編
	- ・・・「保護者等情報変更届出」「支給再開申出」について説明します。 保護者に変更があった際や、復学により就学支援金の受給を再開する際 に参照してください。
- 本書(③継続届出編)の内容は、以下のとおりです。

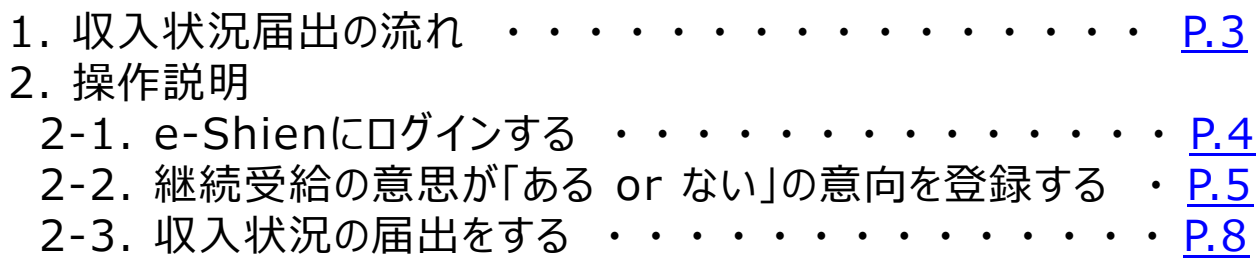

※本文中の画面表示は、令和4年4月現在のものです。

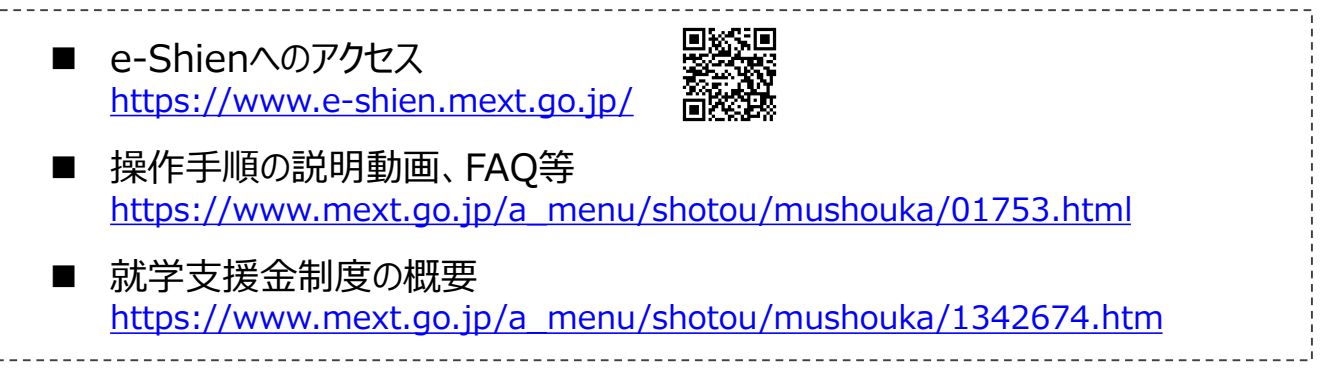

# <span id="page-2-0"></span>1. 収入状況届出の流れ

e-Shienを利用した収入状況届出の主な流れは以下となります。 (①共通編マニュアルの4ページと同じ記載です。)

### **収入状況の届出(毎年7月頃)**

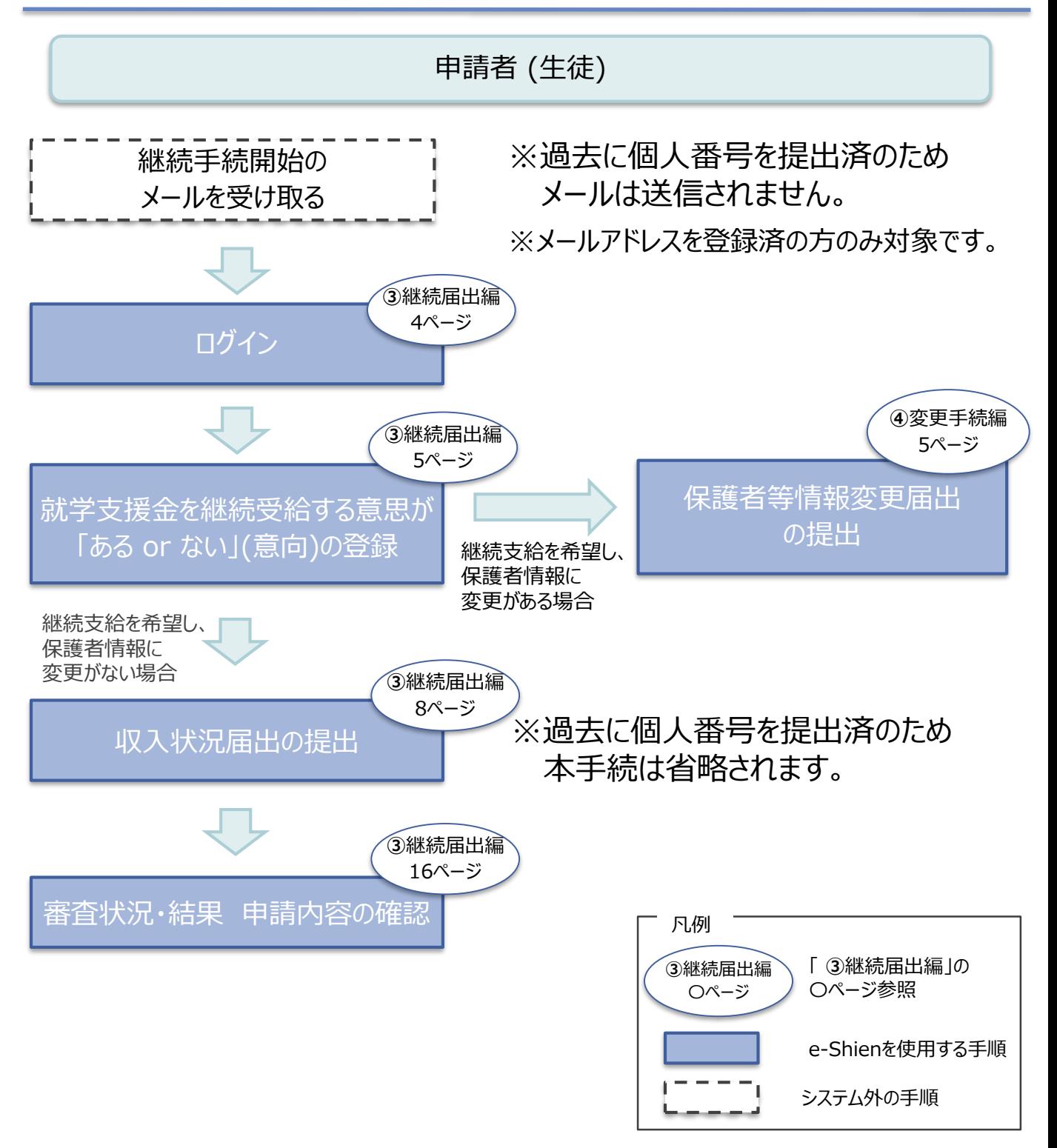

# <span id="page-3-0"></span>2. 操作説明 2-1. e-Shienにログインする

e-Shienを使用するために、システムへログインします。 ログインは、パソコン、スマートフォンから以下のURLを入力してアクセスします。以下のQRコードを読み取っ てもアクセスできます。 回逐天回

https://www.e-shien.mext.go.jp/

#### 1. ログイン画面

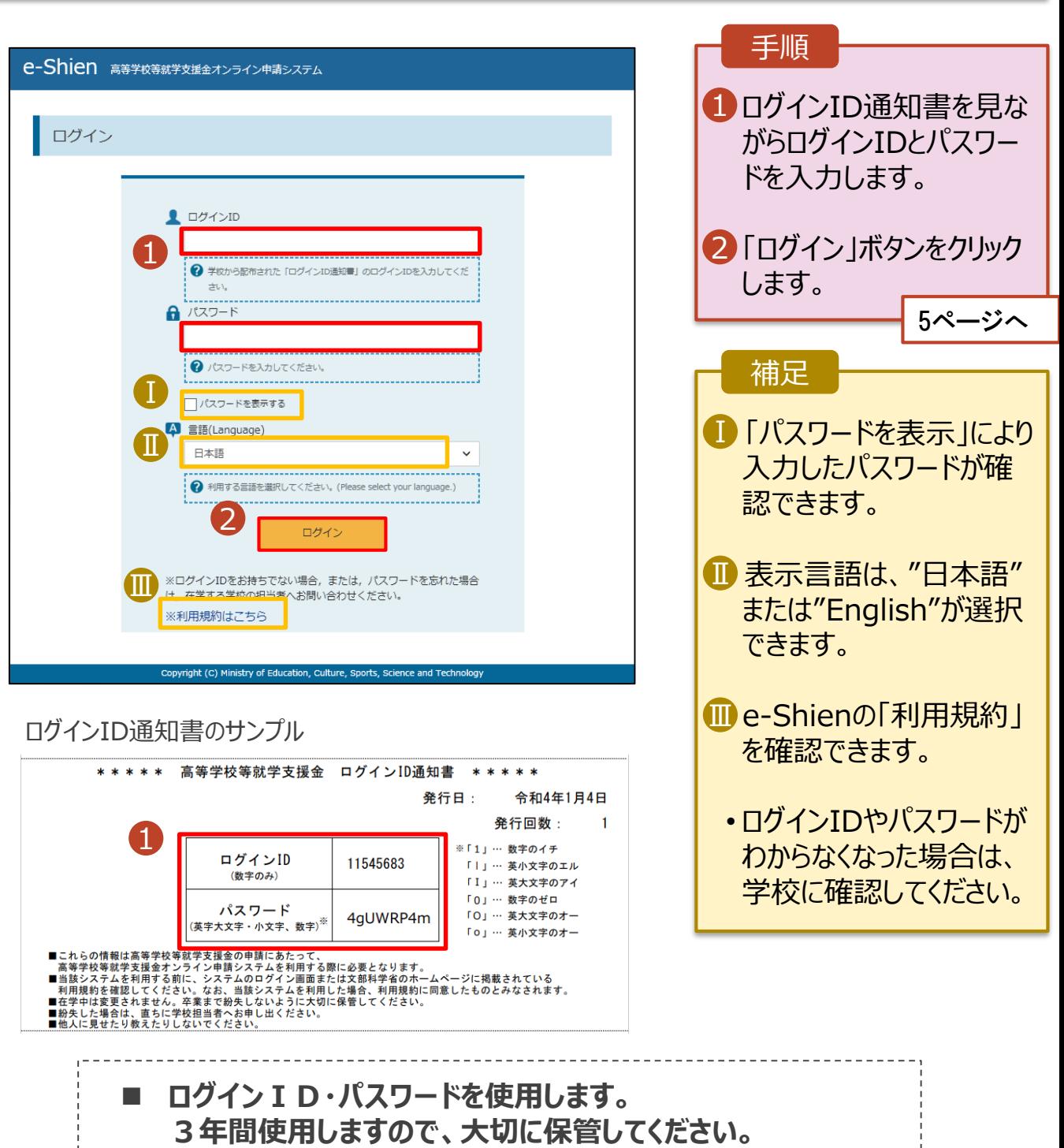

## <span id="page-4-0"></span>2. 操作説明

# 2-2. 継続受給の意思が 「ある or ない」 の意向を登録する

最初に、受給を継続する意思が「ある or ない」(継続意向) を登録します。

学校から継続意向の再登録を依頼された場合や、継続意向内容を誤った場合に再登録をする場合も、 同様の手順で行います。

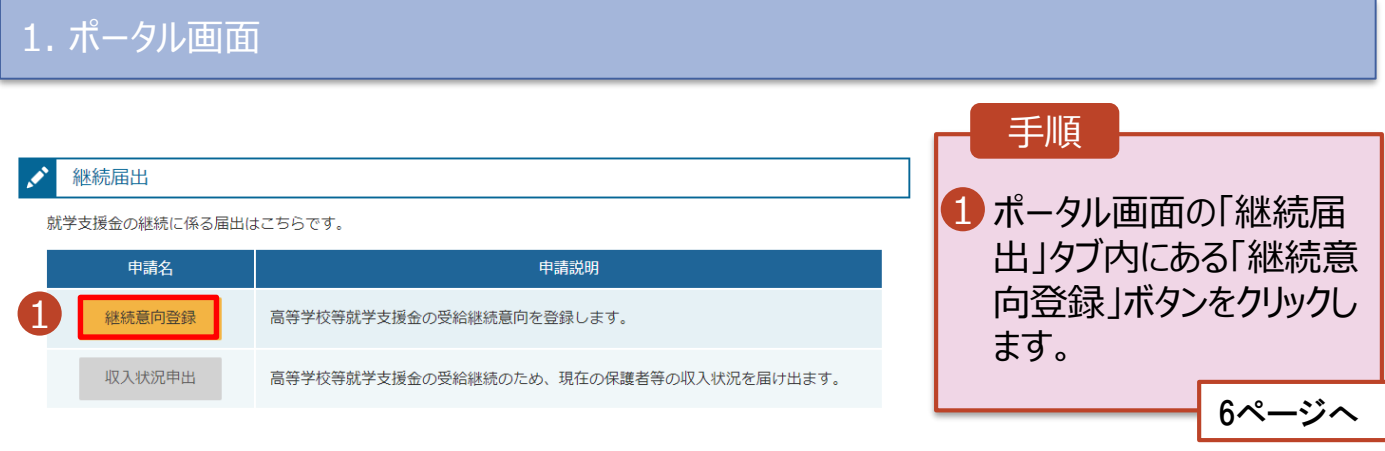

## 2. 操作説明

# 2-2. 継続受給の意思が 「ある or ない」 の意向を登録する

2. 継続意向登録画面

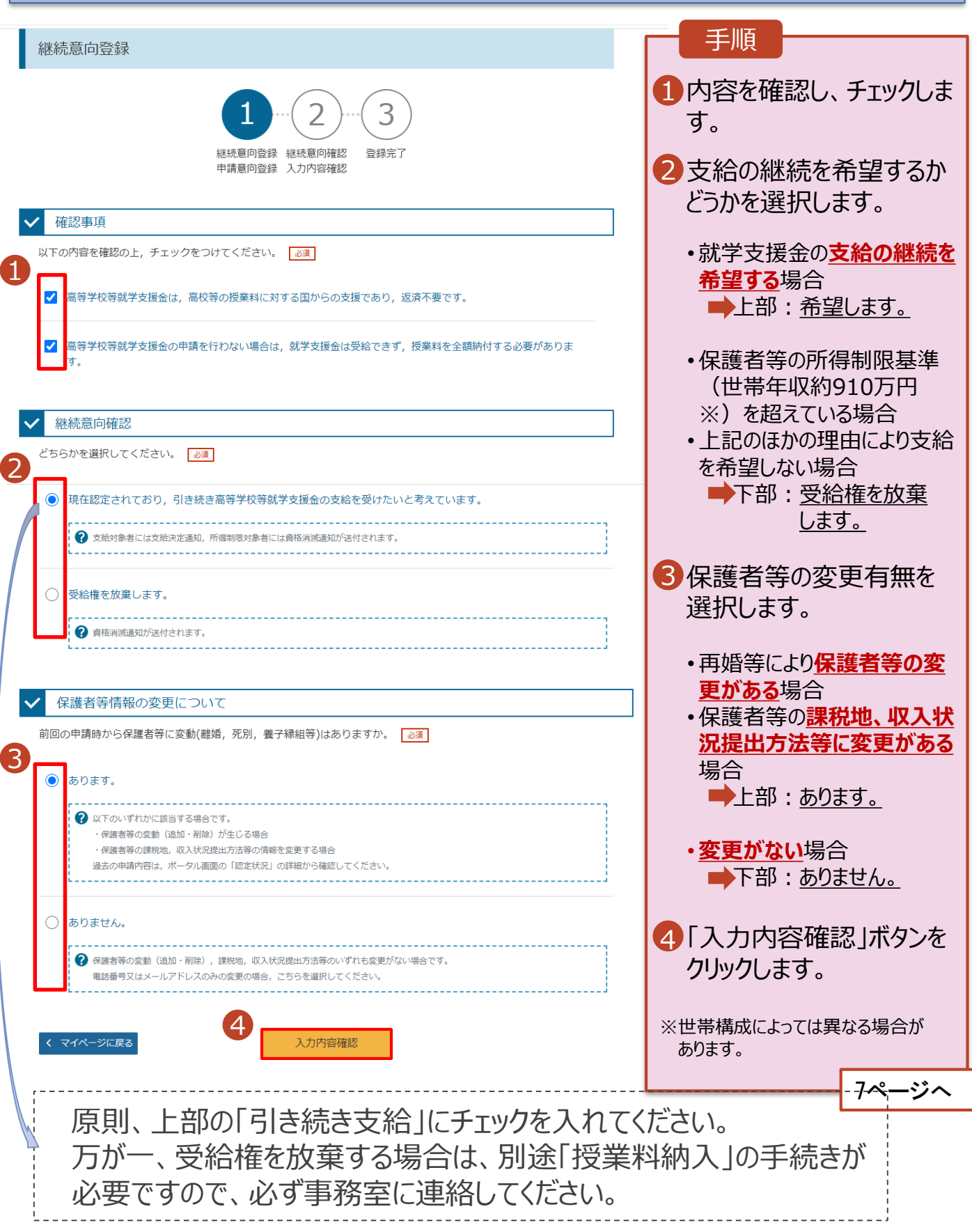

# 2. 操作説明

# 2-2. 継続受給の意思が 「ある or ない」 の意向を登録する

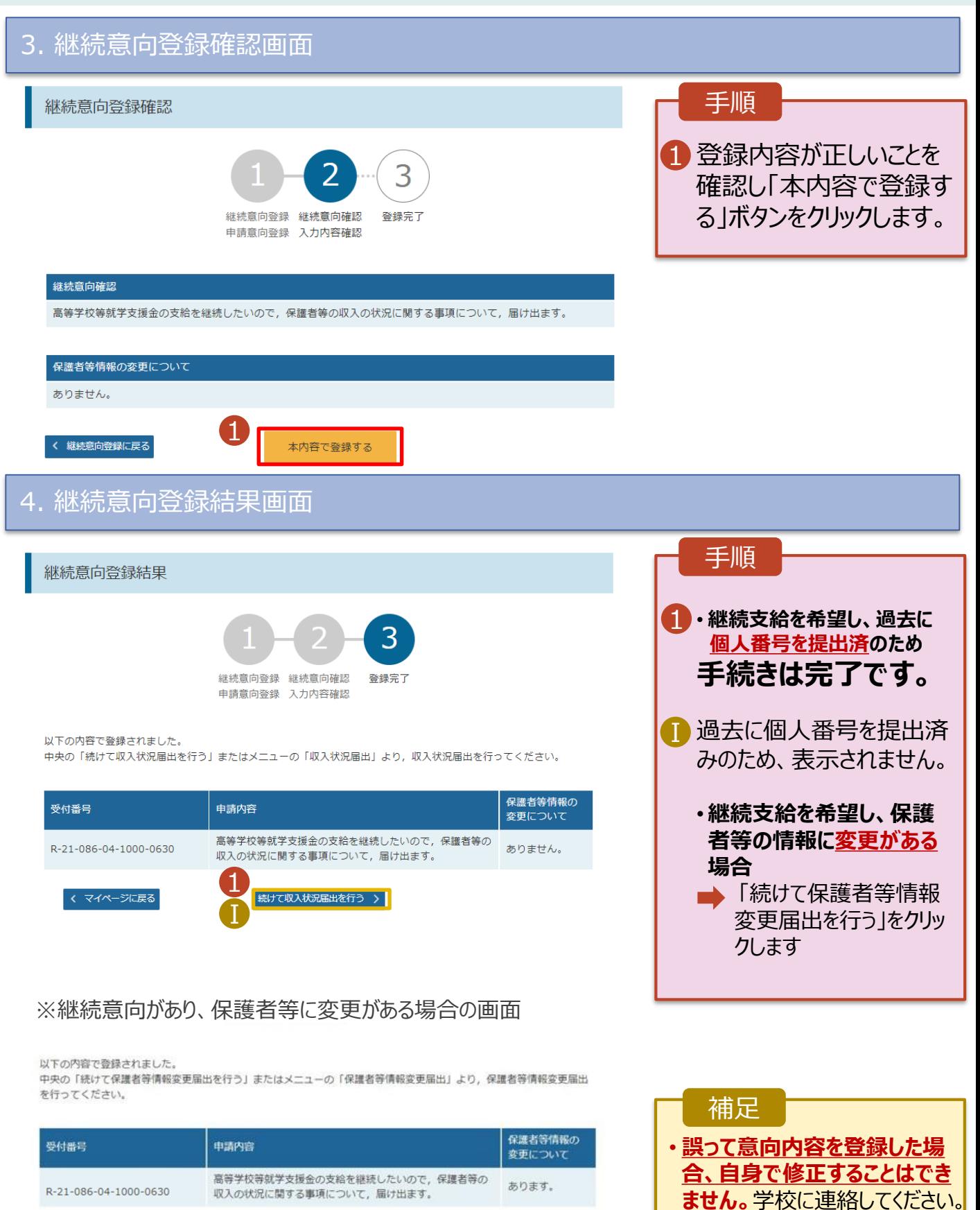

1

続けて保護者等情報変更届出を行う

< マイページに戻る

<span id="page-7-0"></span>収入状況の届出を行います。

ただし、**過去に個人番号を提出済の場合、本手続は不要です。**必要に応じて16ページを参照し、審査 状況、審査結果、申請内容を確認してください。

届出には、生徒本人の情報、保護者等情報、収入状況の登録が必要となります。(8~15ページで、各 情報の登録方法を説明します。)

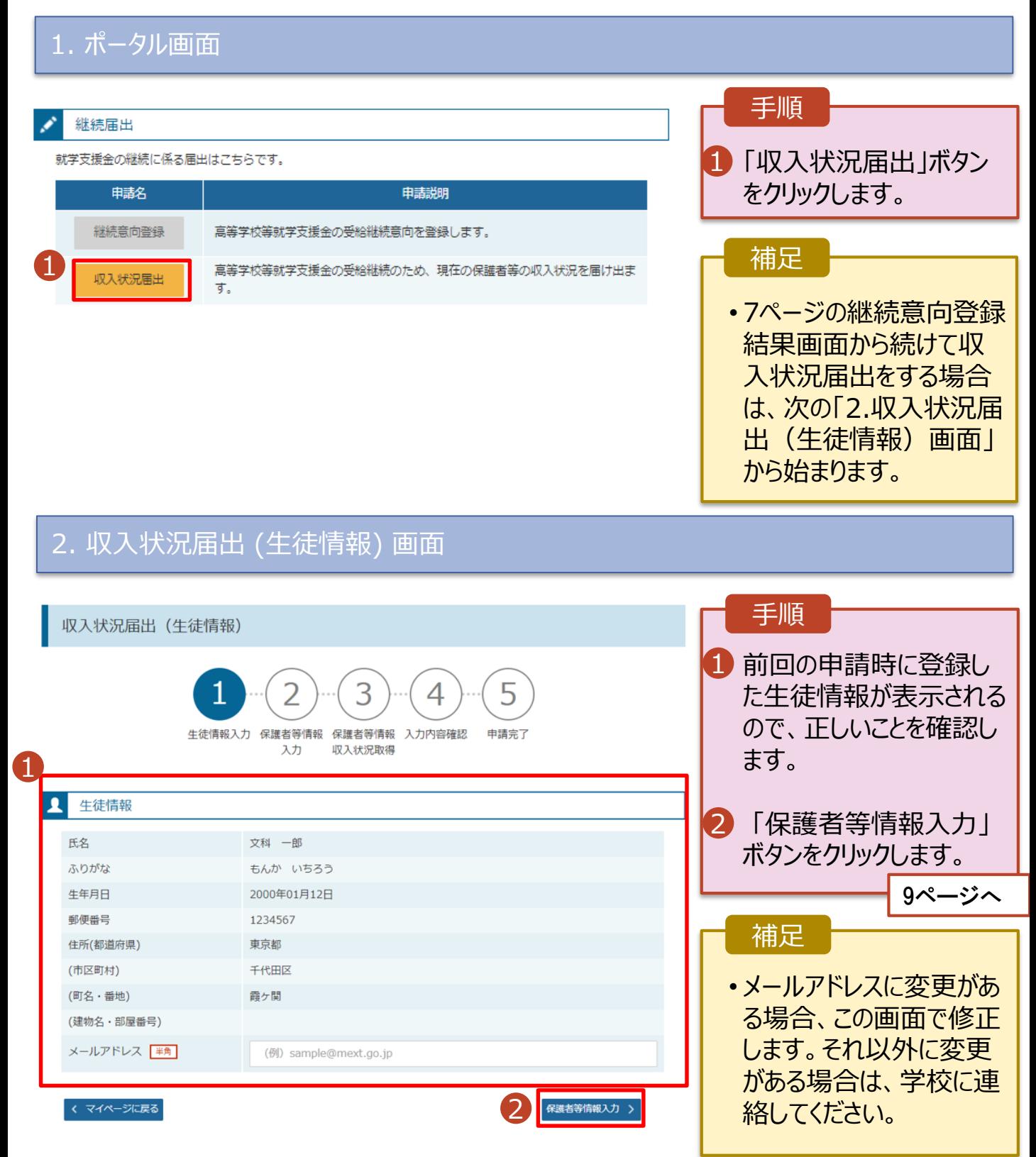

### 3. 収入状況届出 (保護者等情報) 画面

収入状況届出 (保護者等情報)  $\overline{\mathbf{2}}$ 4 申請完了 生徒情報入力 保護者等情報 保護者等情報 入力内容確認 入力 収入状況取得

#### 保護者等情報

1

親権者(両親)2名分の収入状況を提出します。

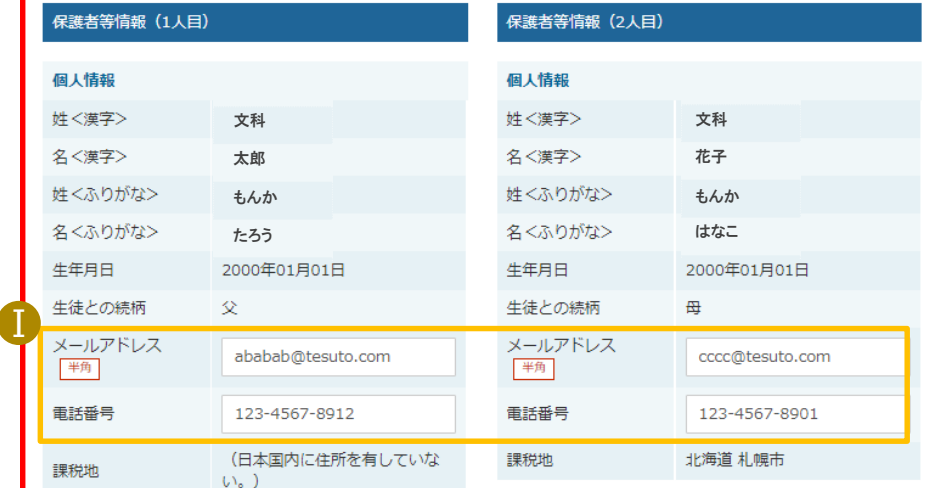

#### 収入状況提出方法

個人番号カードを使用して自己情報を提出する。

?個人番号カードを読み取り、

収入状況 (課税情報等) を取得し提出します。 収入状況の取得画面へ進んでください。

く 収入状況届出 (生徒情報) に戻る

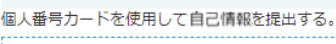

収入状況提出方法

2 個人番号カードを読み取り、 収入状況 (課税情報等) を取得し提出します。

- 収入状況の取得画面へ進んでください。
- 

2 入力内容を保存して Ⅱ 

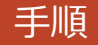

1 前回の申請時に登録し た保護者等情報が表示 されるので、正しいことを 確認します。

2 「入力内容を保存して 収入状況の取得へ進む」 ボタンをクリックします。

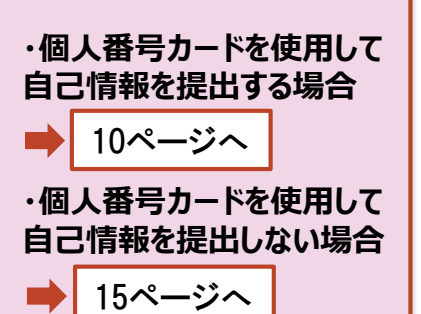

#### 補足

■メールアドレス、電話番号 に変更がある場合、この 画面で修正します。それ 以外に変更がある場合 は、別途「保護者等情 報変更届出」を行う必要 があるため、本手続を中 断し、学校に問い合わせ てください。

■個人番号カードを使用し て自己情報を取得しない 場合、「入力内容を保存 して確認へ進む」ボタンが 表示されます。

#### **個人番号カードを使用して自己情報を提出する**場合の手順は以下のとおりです。

#### 4. 収入状況届出 (収入状況取得) 画面(1/9)

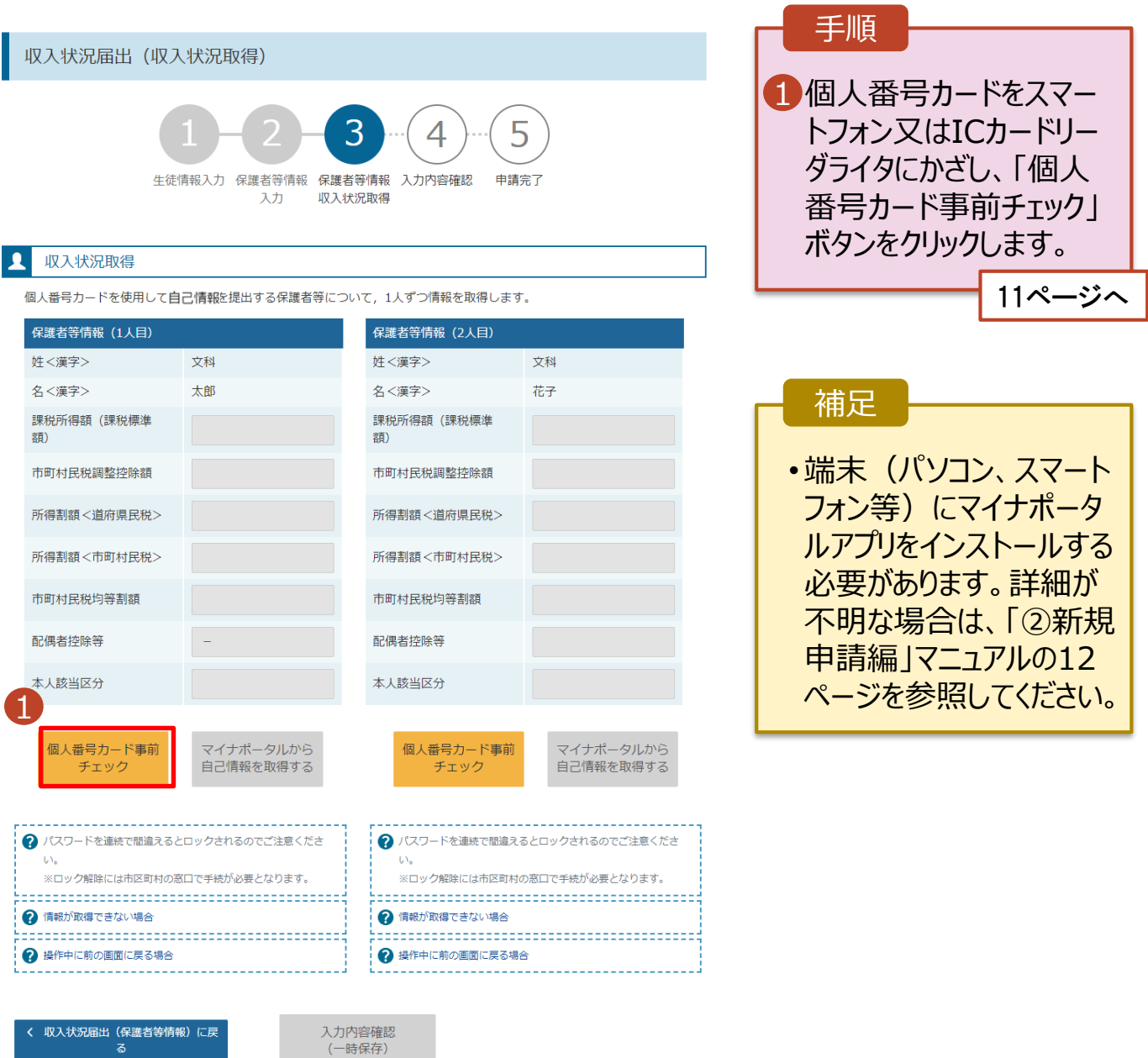

#### **個人番号カードを使用して自己情報を提出する**場合の手順は以下のとおりです。

5. 収入状況届出 (収入状況取得) 画面(2/9) ※マイナポータルの画面

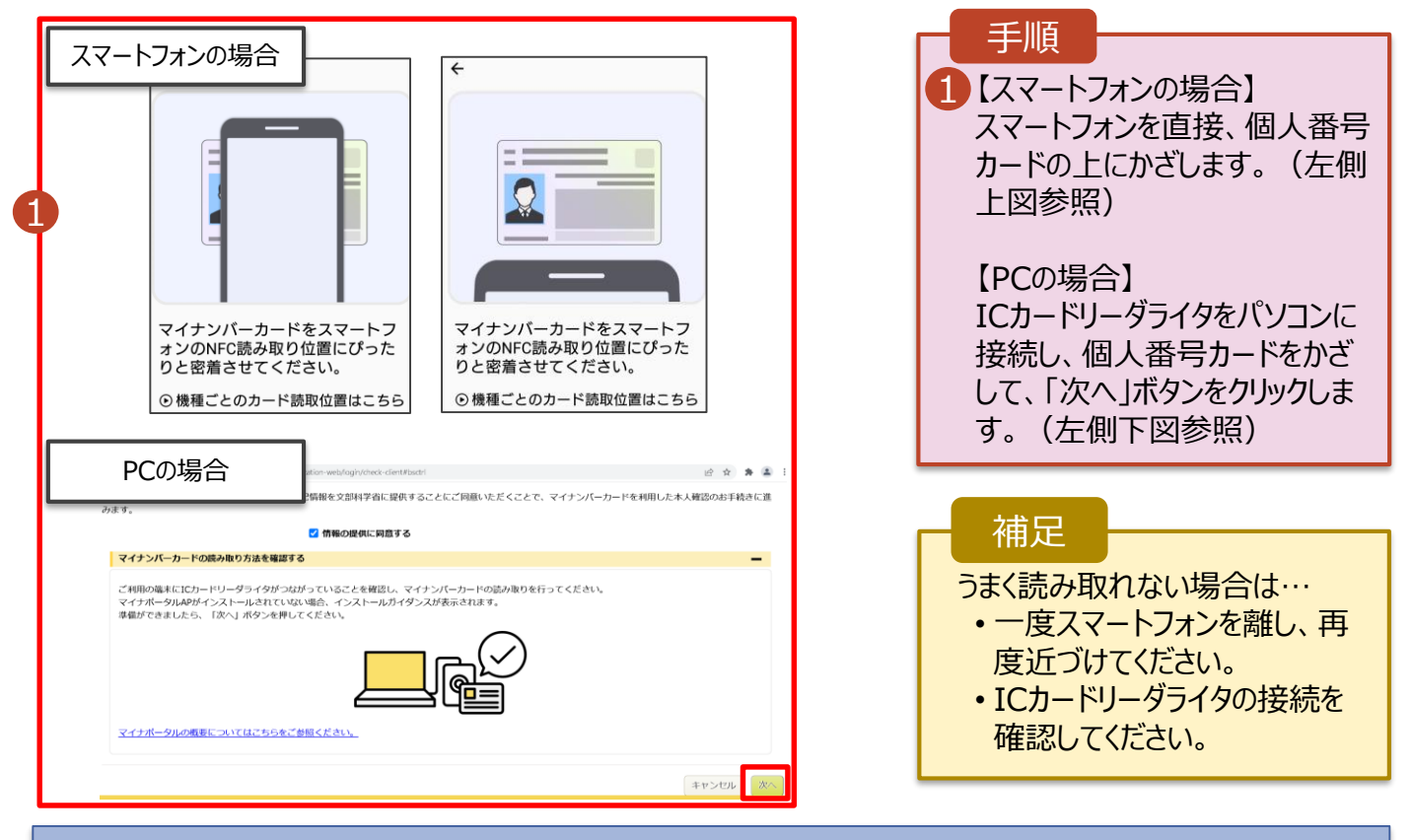

#### 5. 収入状況届出 (収入状況取得) 画面(3/9) ※マイナポータルの画面

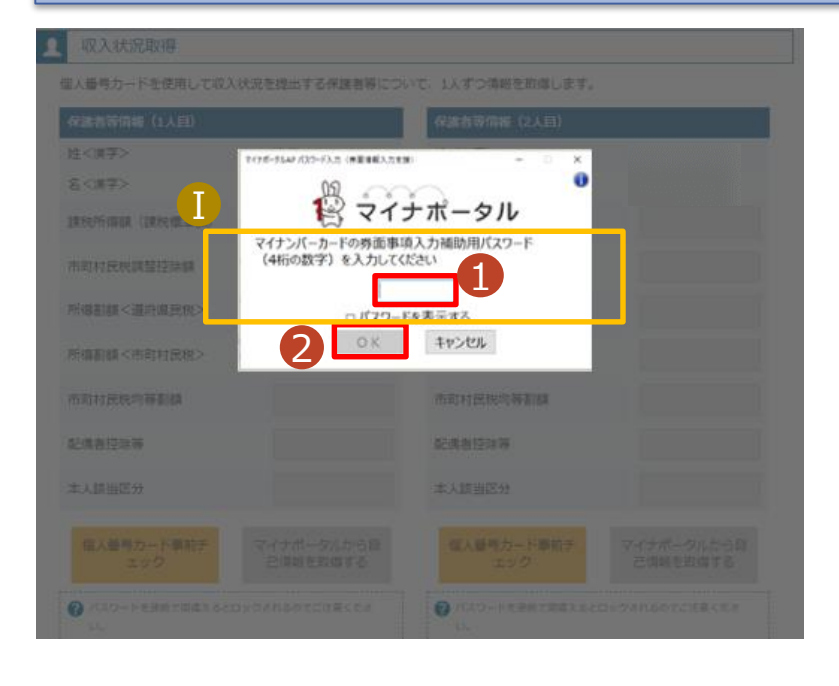

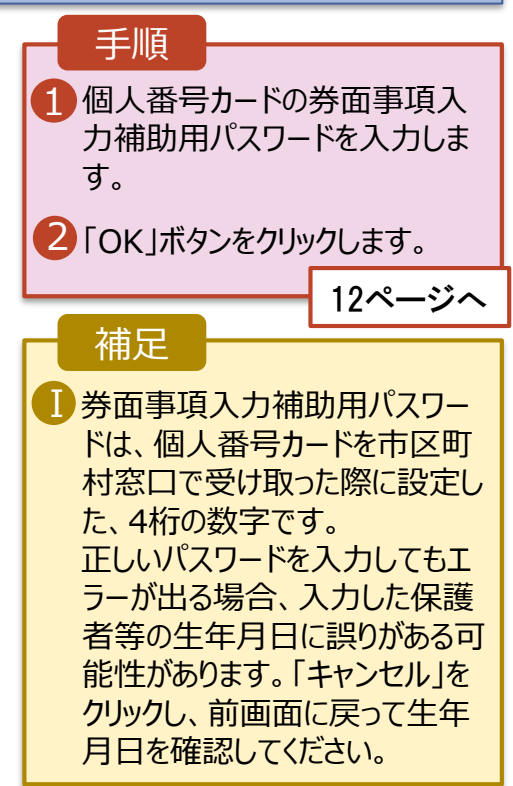

#### **個人番号カードを使用して自己情報を提出する**場合の手順は以下のとおりです。

### 5. 収入状況届出 (収入状況取得) 画面(4/9)

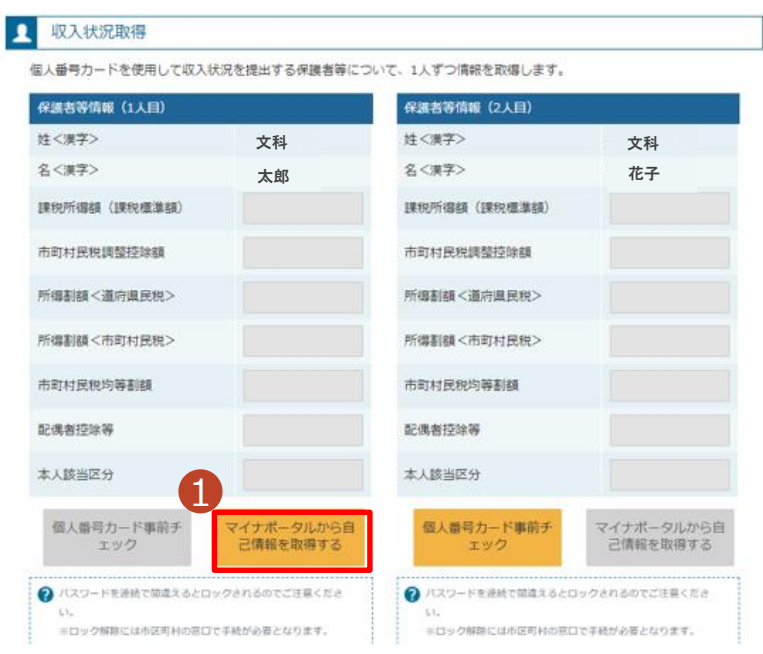

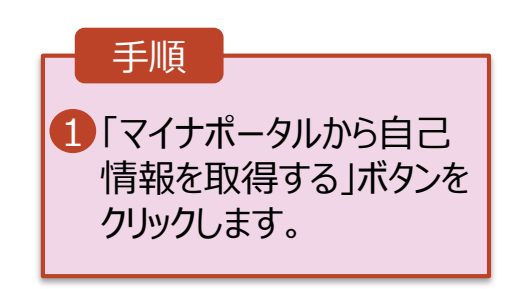

#### 5. 収入状況届出 (収入状況取得) 画面(5/9) ※マイナポータルの画面

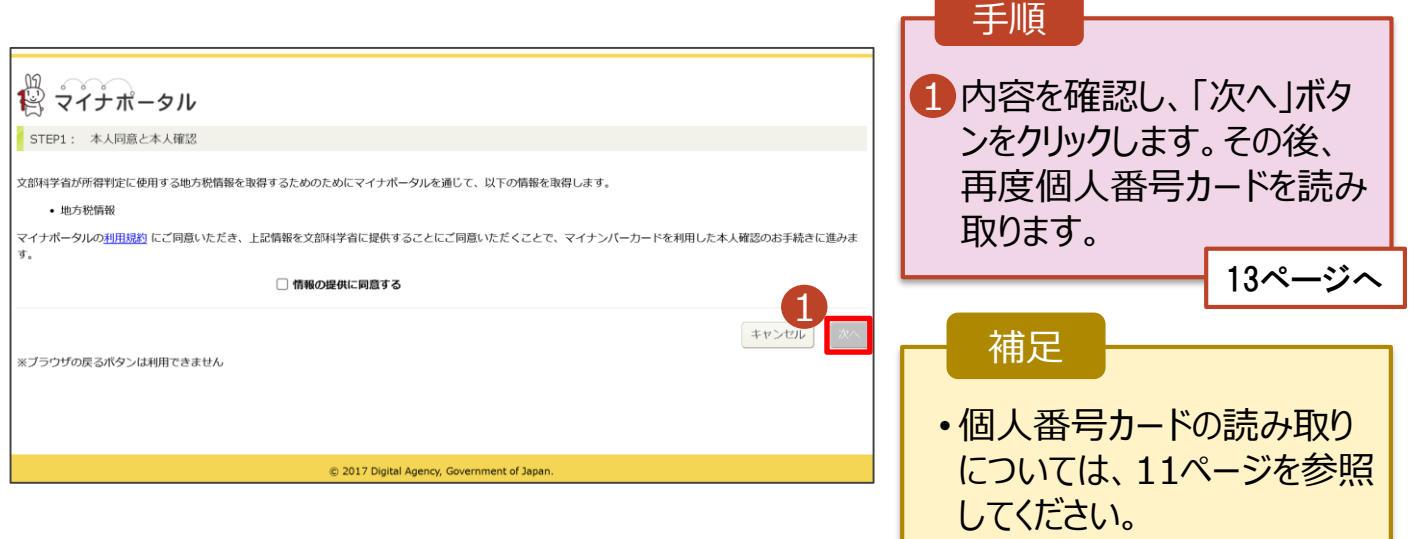

#### **個人番号カードを使用して自己情報を提出する**場合の手順は以下のとおりです。

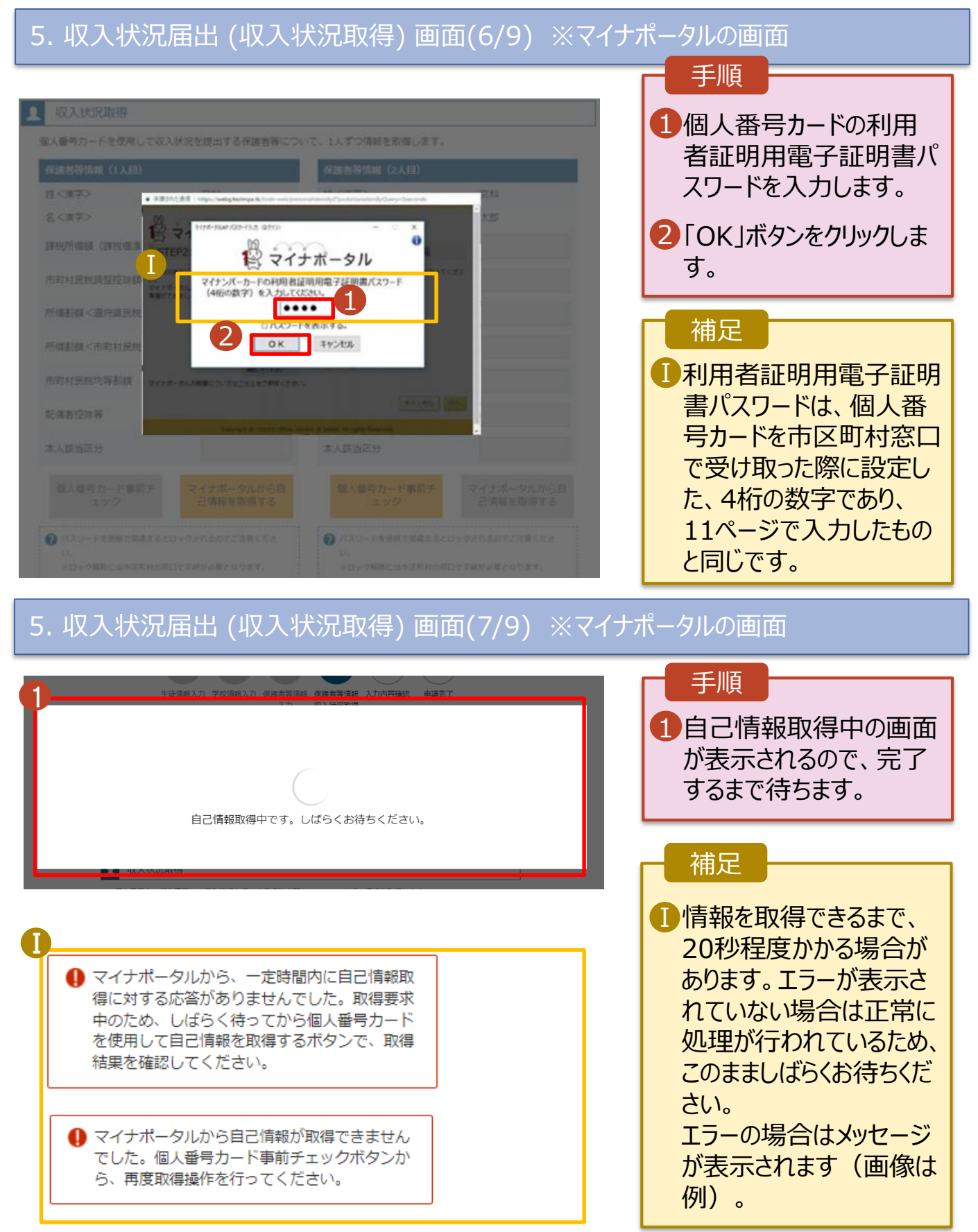

#### **個人番号カードを使用して自己情報を提出する**場合の手順は以下のとおりです。

#### 4. 収入状況届出 (収入状況取得) 画面(8/9)

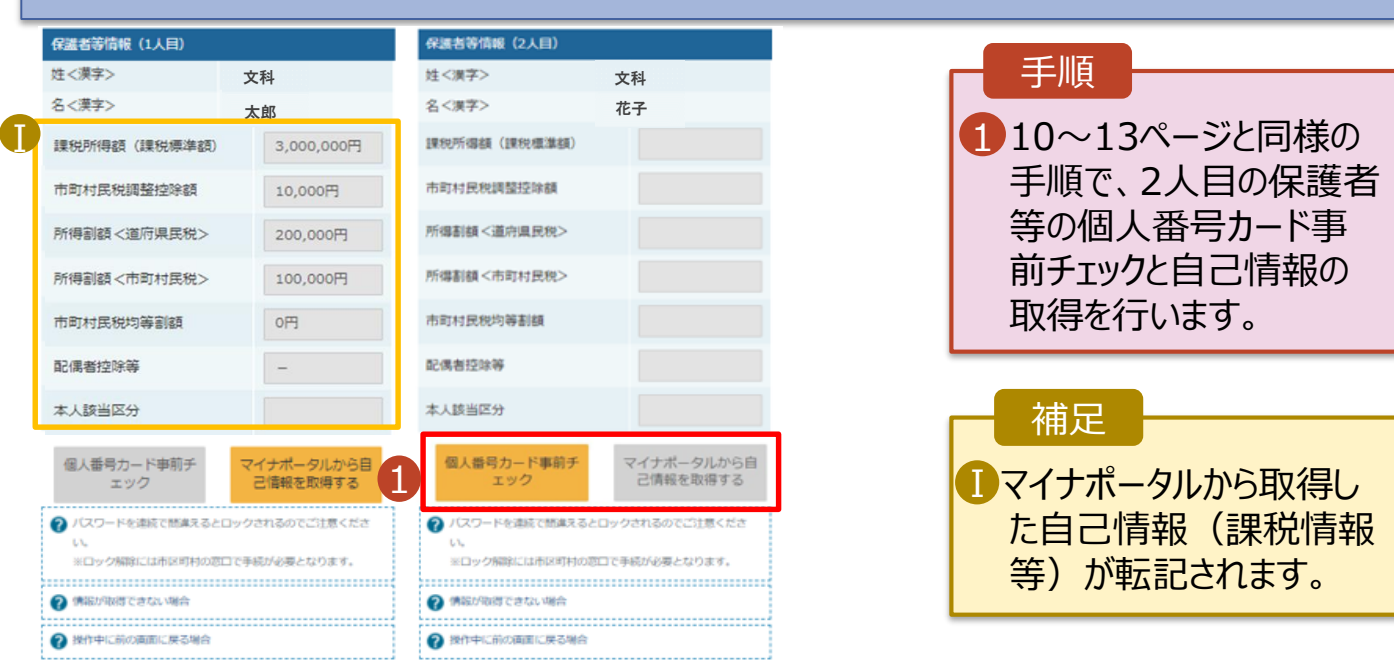

収入状況届出 (保護者等情報) に戻<br>る

入力内容確認 (一時保存)

#### 4. 収入状況届出 (収入状況取得) 画面(9/9)

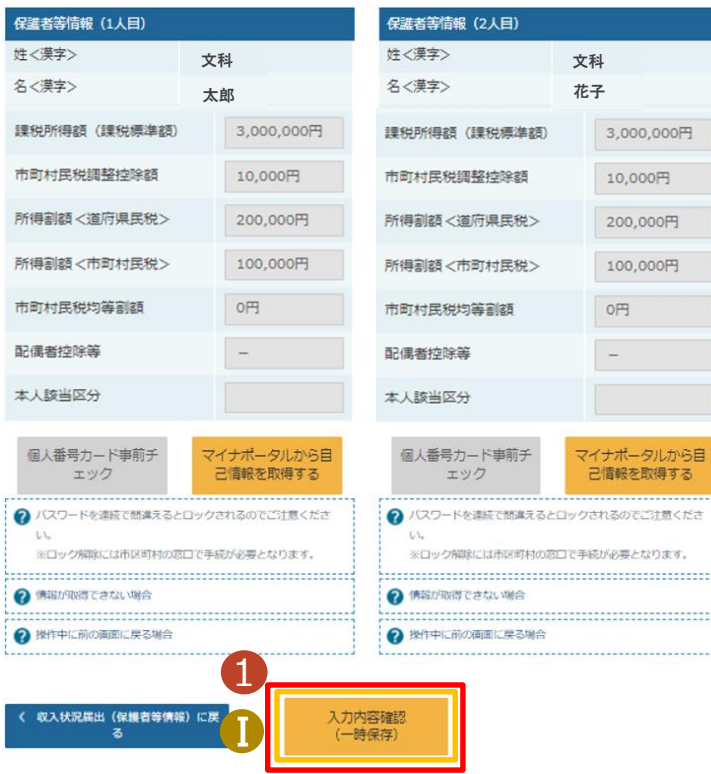

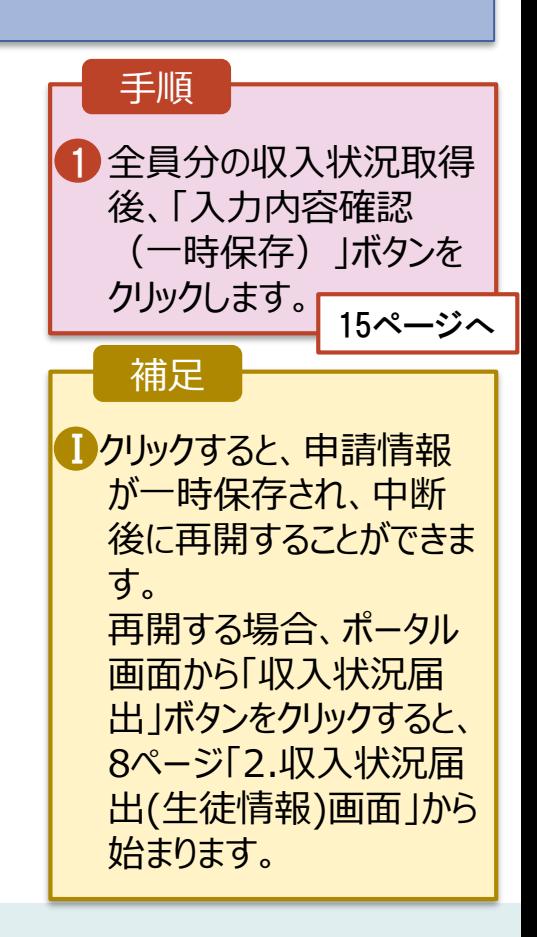

Γ

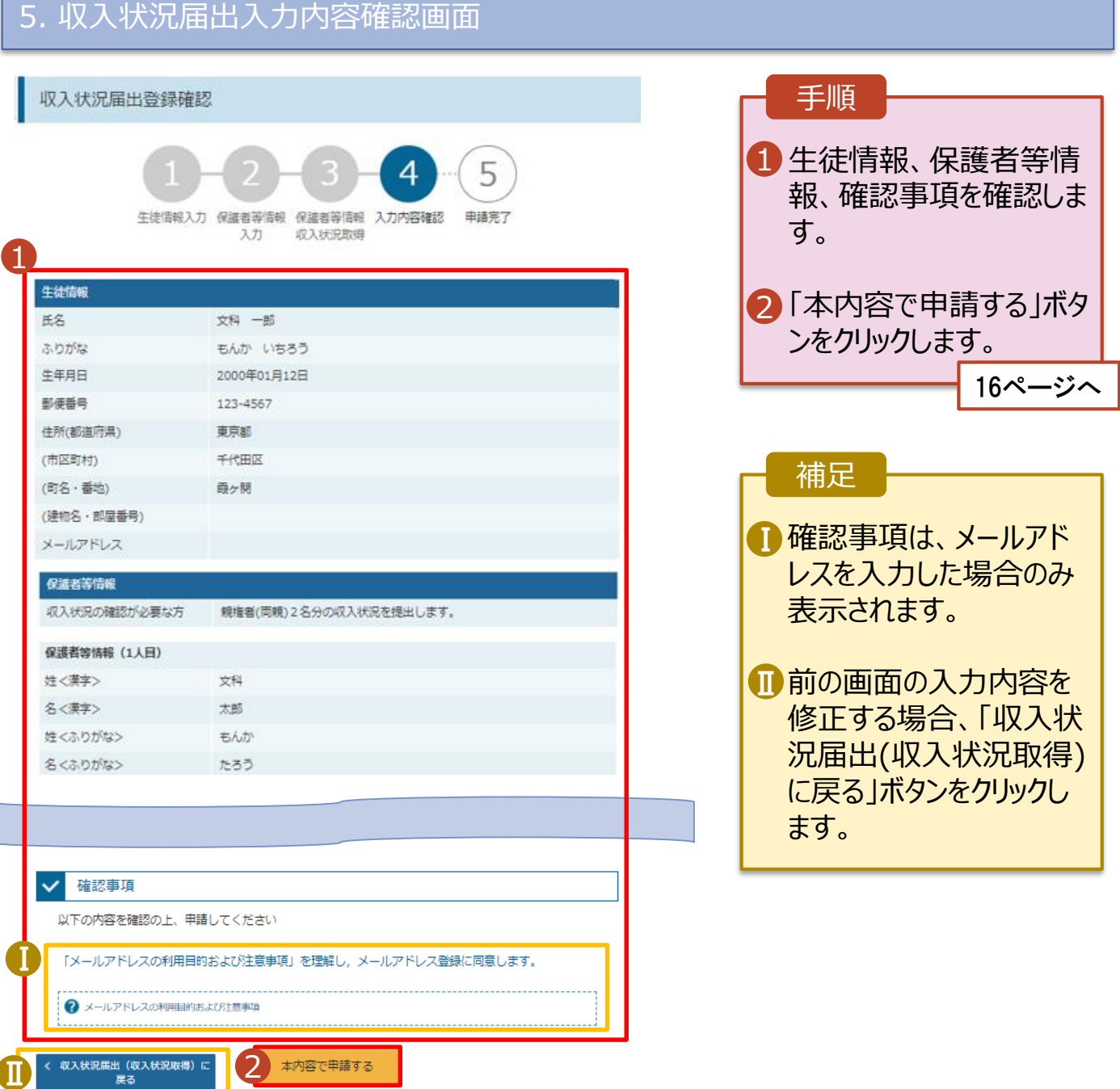

#### 6. 収入状況届出結果画面

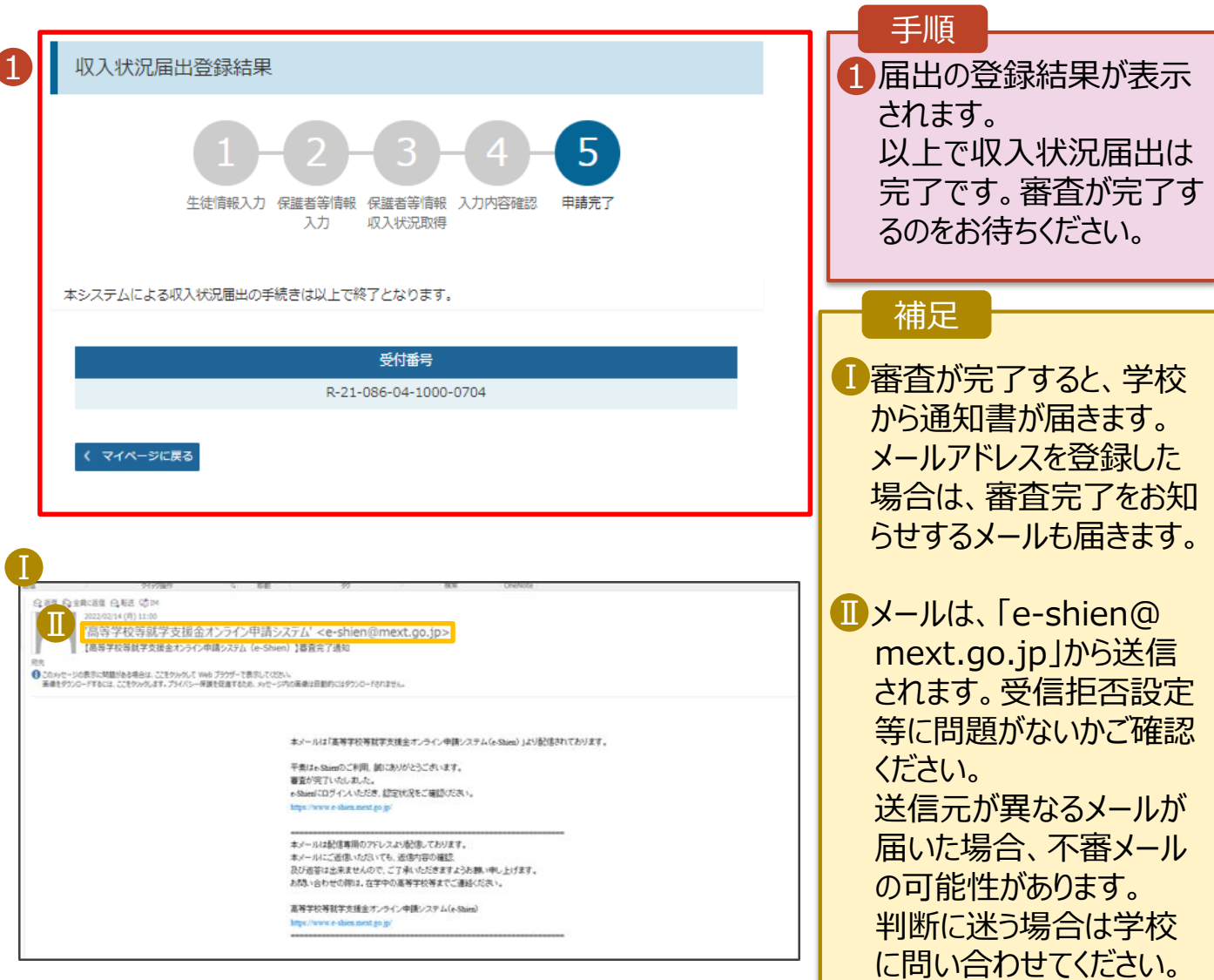

### 7. ポータル画面

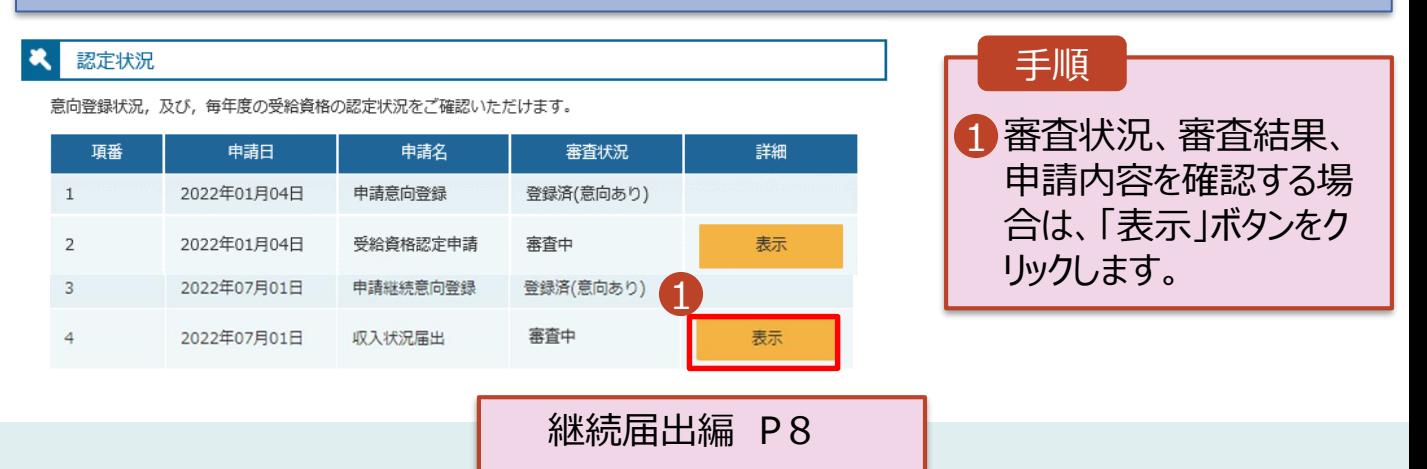